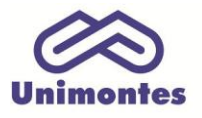

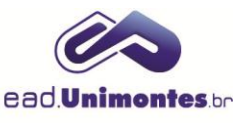

## **COMO ENVIAR UMA ATIVIDADE COLABORATIVA (AC) E ATIVIDADE INDIVIDUAL (AI)?**

1. Dentro da sala virtual, clique na tarefa (**Atividade Colaborativa/Atividade Individual**), conforme a Figura 1;

**Figura 1 –** Ícone da Tarefa

Atividade Colaborativa

Fonte: Ambiente Virtual de Aprendizagem (2017).

2. Clique no botão **"Adicionar Tarefa"**;

**Figura 2 –** Botão **"**Adicionar Tarefa"

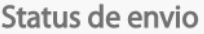

D

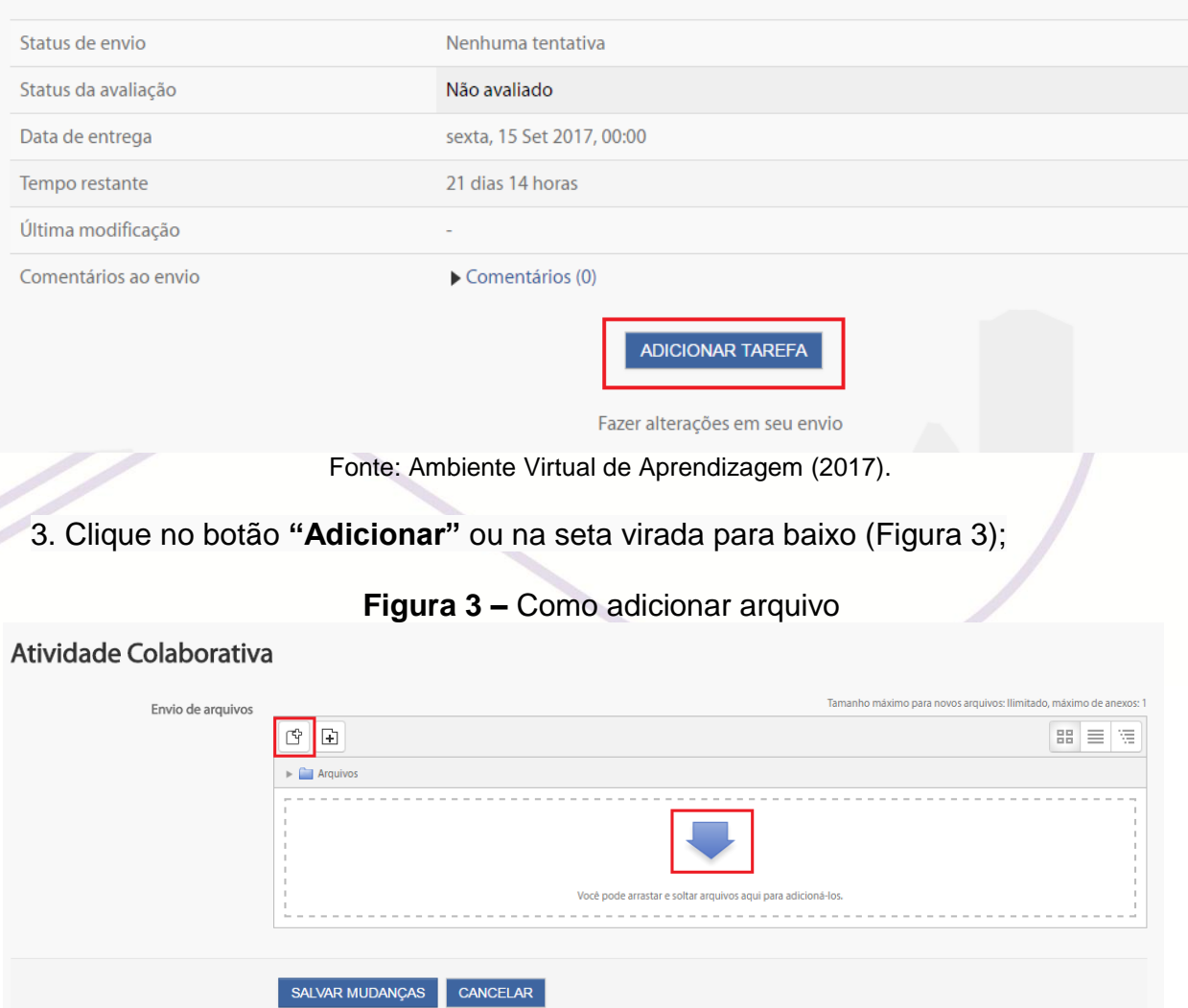

Fonte: Ambiente Virtual de Aprendizagem (2017).

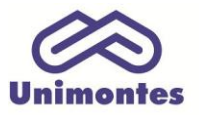

D

**UNIVERSIDADE ESTADUAL DE MONTES CLAROS** - Centro de Educação a Distância Campus Universitário Professor Darcy Ribeiro - Unimontes - Prédio 7 | CEP: 39401-089 Montes Claros, Minas Gerais, Brasil | www.ead.unimontes.br

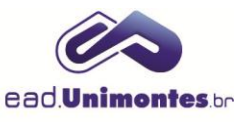

4. Clique no link **"Enviar um arquivo"** e localize a atividade em seu computador através do botão **"Escolher arquivo"**, conforme Figura 4;

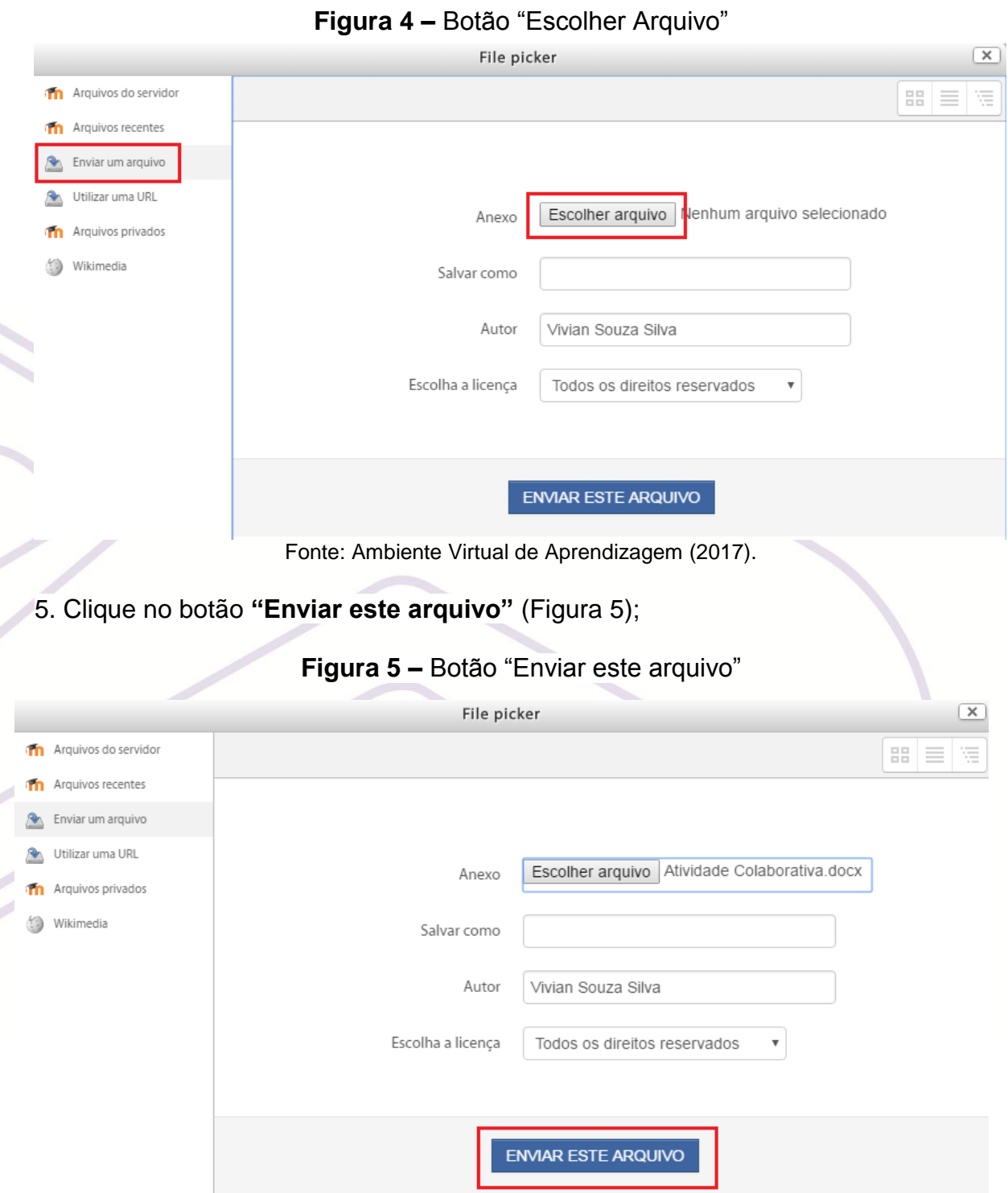

Fonte: Ambiente Virtual de Aprendizagem (2017).

6. Por fim, clique no botão **"Salvar Mudanças"**.

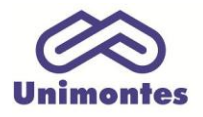

**UNIVERSIDADE ESTADUAL DE MONTES CLAROS** - Centro de Educação a Distância

Campus Universitário Professor Darcy Ribeiro - Unimontes - Prédio 7 | CEP: 39401-089 Montes Claros, Minas Gerais, Brasil | www.ead.unimontes.br

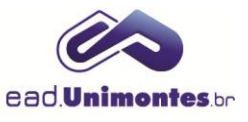

## **Figura 6 –** Botão "Salvar mudanças"

## Atividade Colaborativa

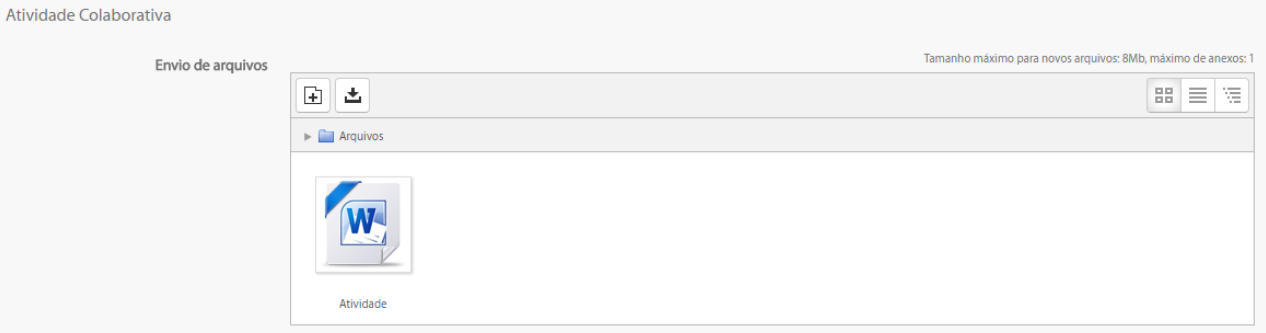

## SALVAR MUDANÇAS CANCELAR

Fonte: Ambiente Virtual de Aprendizagem (2017).